## **Apple iOS**

## **Certificates**

In order to establish a secure, encrypted WLAN/Wi-Fi connection, the digital certificates used must be confirmed by the corresponding certification authorities. Therefore, before setting up the WLAN/Wi-Fi connection, please check that the [certification authorities](https://hrz-wiki.jade-hs.de/en/tp/certificates/ca) have been set up correctly.

## **Configuration**

Settings / WLAN: eduroam

- User name: [domain login](https://hrz-wiki.jade-hs.de/en/tp/uadm/login) (form: ma1150@hs-woe.de)
- Connect

## **Troubleshooting**

Delete any existing WLAN configuration for eduroam:

- Einstellungen (ENG: Settings) → WLAN:
	- $\circ$  Tap on the circled i symbol at WLAN eduroam  $\rightarrow$  "Dieses Netzwerk ignorieren" (ENG: "Ignore this network").

Then proceed as described above.

If you are or were enrolled at another university, you must delete their profile:

• Einstellungen (ENG: "Settings")→ Allgemein (ENG: "General")

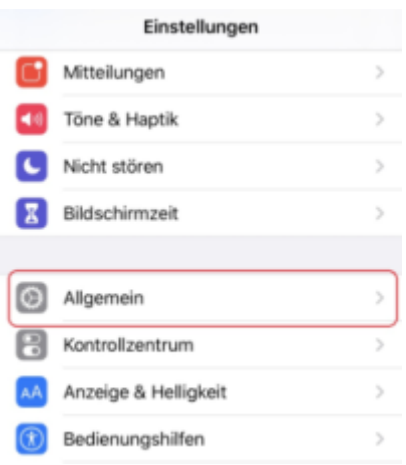

• Profil / VPN und Geräteverwaltung (ENG: Profile / VPN and device management) (the option under "Lexikon" (ENG: "Lexicon"))

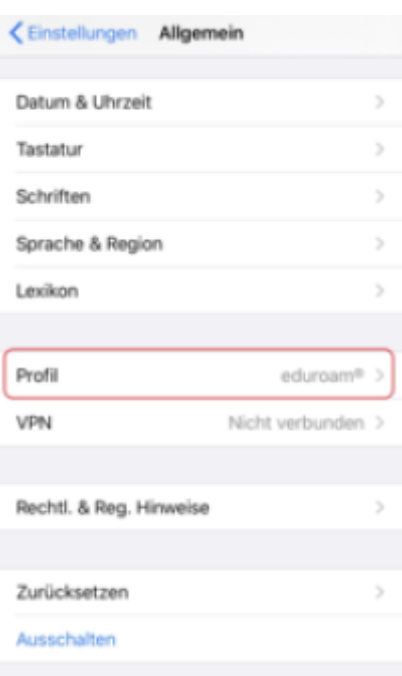

• Select profile

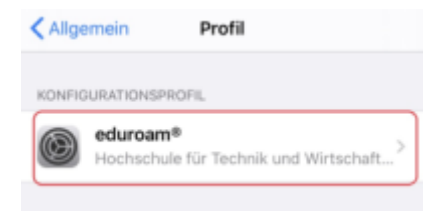

Delete profile

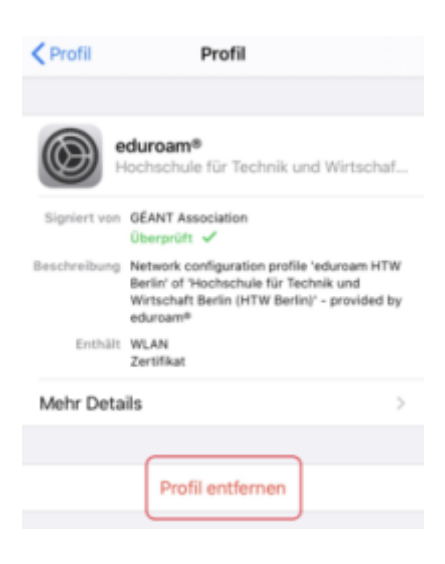

From: <https://hrz-wiki.jade-hs.de/> - **HRZ-Wiki**

Permanent link: **<https://hrz-wiki.jade-hs.de/en/tp/wi-fi/apple-ios>**

Last update: **2024/05/17 08:21**

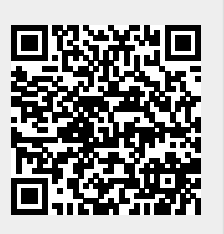